<span id="page-0-0"></span>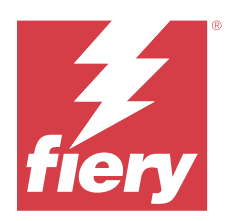

# 設定 Fiery server 設定

# 存取 Configure

您第一次啟動 Fiery server 或安裝系統軟體後,您必須設定 Fiery server。如果您未設定,會使用預設設 定。請確認設定適合您的列印環境。如果您的網路或列印環境改變,您可能需要調整您的設定。

當您將代理伺服器與預設的網頁瀏覽器一起使用時,您可能無法從 Command WorkStation 啟動 Configure。在 預設瀏覽器設定中將 Fiery server IP 位址登記為例外。驗證預設瀏覽器連接設定並相應地調整它們。

您可使用用戶端電腦,使用 Configure 設定 Fiery server,並可從下方的位置存取該設定:

- **•** Command WorkStation
- **•** WebTools (支援網際網路瀏覽器)

# **從 Command WorkStation 存取 Configure**

- **1** 在 Command WorkStation,連線至要使用的 Fiery server,以管理員身份登入。
- 2 若要啟動 Configure,執行下列其中一個動作:
	- **•** 在裝置中心中,選取一般資訊,然後按一下右下角的 Configure。
	- **•** 在伺服器功能表,按一下 Configure。
- **3** 在 Configure,變更目前的 Fiery server 設定選項。

## **從 WebTools 存取 Configure**

使用 Configure 設定 Fiery server。安裝系統軟體後,首次開啟 Fiery server 時需要進行設定。您也可以 使用 Configure 指定有關網路環境的資訊以及使用者傳送至的工作之列印喜好設定 Fiery server。

- **1** 開啟您的網際網路瀏覽器且鍵入 Fiery server IP 位址。 如果您已從印表機控制台停用 Web 服務,則必須輸入 https://IP 位址。
- **2** 在 WebTools 中,按一下 Configure 索引標籤。

**附註:**當您開始 Configure 時,瀏覽器可能會顯示安全性憑證錯誤。儘管出現錯誤,您可以安全地繼續操 作。

**3** 使用管理員權限登入。

# 設定伺服器

請使用 Configure 來設定 Fiery server。Fiery server 在第一次開啟時或安裝系統軟體之後,都必須進行設 定。您也可以使用 Configure,為使用者傳送到 Fiery server 的工作,設定有關網路環境和列印喜好設定的 資訊。

**附註:**您的 Fiery server 可能不支援某些 Configure 選項。

有關本說明未討論之 Configure 選項的資訊,請參閱使用者說明文件集中的《組態與設定》。

### **組態工作流程**

透過 Configure,您可以檢視及維護透過網路列印及處理工作所需的 Fiery server 設定。

- **1** 若要檢視伺服器組態設定,請在 Command WorkStation 中,連線到所需的 Fiery server,然後按一下裝 置中心 > 一般 > 伺服器組態。
- **2** 若要變更設定,請按一下右下角的 Configure。 有關存取 Configure 的替代方式,請參[閱存取 Configure](#page-0-0) (第 1 頁)。
- **3** 從 Configure,瀏覽到您要變更的設定。
- **4** 變更選項的設定之後,請按一下取消或儲存。
- **5** 完成變更之後,請將 Fiery server 重新開機。

**附註:**在 Fiery server 重新開機之前,不會套用您所做的變更。

## **使用者和群組**

您可以透過將使用者指派到群組的方式,定義使用者存取 Fiery server 的權限。預設會提供數個群組。同一 群組內的所有使用者都擁有相同的權限。

您可以在 Configure > 使用者帳戶檢視有關使用者和群組的詳細資料。

除了為已建立的使用者指派群組外,您可以從組織的全域位址清單中新增使用者。若要這樣做,您必須先啟用 Fiery server 上的 LDAP 服務。

## **建立新使用者**

如果使用者不在全域位址清單或聯絡人清單中,您可以手動建立使用者。所有聯絡人清單中顯示的名稱都可以 成為使用者,讓您指派到群組中。

管理員和操作員群組有預設的使用者,名稱分別是「管理員」或「操作員」。

- **1** 在 Configure,選取使用者帳戶。
- **2** 按一下 Fiery 聯絡人清單按鈕。
- **3** 在 Fiery 聯絡人清單對話方塊,按一下新增使用者按鈕。
- **4** 在建立新使用者對話方塊,指定必填的資訊。按一下建立。
- **5** 按一下關閉。

#### **將使用者新增至現有群組**

您可以將現有使用者新增至現有群組,或是建立使用者,然後再新增至現有群組。您可以依需求將使用者新增 至數量不拘的群組。

在您將使用者新增至群組後,才會將權限指派給該使用者,建立使用者帳戶不會指派任何權限。

- **1** 在 Configure,選取使用者帳戶。
- **2** 選取您要新增使用者的群組。
- **3** 按一下指派使用者。
- **4** 使用以下任一種方法,視需要將使用者指派給群組:
	- 若要建立新的使用者,然後指派給群組,請從下拉式清單中選取建立新的使用者近指派,在建立使用者對 話方塊中輸入適當資訊,然後按一下儲存。
	- **•** 若要將現有的使用者帳戶指派給群組,請選取從聯絡人清單新增。在指派使用者對話方塊的 Fiery 聯絡人 清單的使用者下輸入帳戶名稱,然後按下返回,或選取列出的帳戶,然後按一下新增使用者。
	- **•** 若要將 SSO 使用者帳戶指派給群組,請選取從 Azure AD 新增。在指派使用者對話方塊中,選取 SSO 使 用者清單並登入。如果使用者已經有作用中的 Azure 工作階段,WebTools 將從 Azure 中擷取使用者清 單。如果沒有,系統將提示使用者輸入 Azure 登入憑證。從清單中搜尋 SSO 使用者,選取列出的帳戶, 然後按一下新增使用者。
	- **•** 若要指派全域通訊清單中的使用者,請選取從全域通訊清單新增。如果已設定並啟用 LDAP,此清單還會 包含貴組織企業資料庫中的名稱。如果顯示設定 LDAP 設定按鈕,請按一下該按鈕,設定 LDAP 設定以與 Command WorkStation 搭配使用。
- **5** 您完成將使用者帳戶新增至群組時,請按一下關閉。

## **移除群組的使用者**

您可以移除群組中的使用者。這名使用者已傳送到 Fiery server 的工作會繼續進行處理,「工作記錄」會保 留使用者的名稱以及相關的工作資訊。

將使用者自群組中移除後,這名使用者仍會保留在 Fiery 聯絡人清單中。

**附註:**您不能移除名稱為「管理員」或「操作員」的預設使用者。

- **1** 在 Configure,選取使用者帳戶。
- **2** 選取使用者所屬的群組。
- **3** 在群組中,將游標移動到您要移除的使用者名稱上方。 請注意,畫面上會顯示「編輯」和「刪除」圖示。
- **4** 按一下「刪除」圖示。 使用者會自群組中刪除,但不會自 Fiery 聯絡人清單中刪除。

#### **變更使用者的屬性**

您可以變更使用者的屬性,例如使用者的密碼和電子郵件地址。如果使用者已登入,您的變更會在使用者登出 後再次登入時生效。

若要變更預設的管理員和操作員密碼,您可以使用以下程序或設定新密碼。

- **1** 在 Configure,選取使用者帳戶。
- **2** 按一下 Fiery 聯絡人清單按鈕。
- **3** 將游標移動到使用者的名稱上方。 請注意,畫面上會顯示「編輯」圖示。
- **4** 按一下「編輯」圖示。在編輯使用者對話方塊,編輯使用者的屬性,然後按一下儲存。

#### **變更群組權限**

- **1** 在 Configure,選取使用者帳戶。
- **2** 將游標移動到群組的名稱上方。 請注意,畫面上會顯示「編輯」圖示。
- **3** 按一下「編輯」圖示。在編輯群組對話方塊中,選取或清除權限,然後按一下儲存。

**附註:**並非所有的 Fiery servers 都支援這些權限。

- **•** 校正 -允許此群組的成員校正 Fiery server。對於預設群組,只有管理員與操作員群組具有此權限。
- **•** 建立伺服器預設值 -允許此群組的成員儲存一組列印選項,供使用者選取其工作。
- **•** 管理工作流程 -允許此群組成員建立、編輯和刪除伺服器預設值和虛擬印表機。
- **•** 編輯工作 -允許成員在「已保留」或「已列印」佇列中編輯工作。

## **刪除使用者**

您可以從 Fiery server 中完全刪除使用者。這名使用者已傳送到 Fiery server 的工作會繼續進行處理, 「工作記錄」會保留使用者的名稱以及相關的工作資訊。

**附註:**您無法刪除名為「管理員」或「操作員」的預設使用者,也無法刪除「管理員」或「操作員」群組。

- **1** 在 Configure,選取使用者帳戶。
- **2** 若要從 Fiery server 中完全刪除使用者,請執行下列動作:
	- **a)** 按一下 Fiery 聯絡人清單按鈕。
	- **b)** 在 Fiery 連絡人清單對話方塊中,將游標移到您要刪除的使用者名稱上。 請注意,畫面上會顯示「編輯」和「刪除」圖示。

**附註:**如果您允許刪除使用者,則只會顯示「刪除」圖示。

- **c)** 按一下「刪除」圖示。 使用者已從 Fiery server 中完全刪除。
- **d)** 按一下關閉。

## **單一登入 (SSO)**

Fiery server 支援 OpenID Connect 協定,以透過 Microsoft 的 Azure Active Directory (AAD) 進行雲端 式單一登入 (SSO) 使用者驗證。使用者使用其現有 AAD 憑證登入 Fiery server。

SSO 驗證方法支援多因素驗證 (MFA)。SSO 透過驗證必要資訊協助建立使用者的身分。透過 SSO,具有適當存 取權限的使用者可登入 Fiery server,而無需每次都要進行驗證。由於 Fiery server 不會在本機儲存任何使 用者密碼,因此 SSO 可以確保登入的安全。

Fiery server 不能連線至 Proxy 伺服器。它必須直接連線到網際網路。此外,您還必須確保網際網路的可用 性和作用中的 Microsoft Azure 帳戶。

## **在 Azure AD 中註冊新應用程式**

您必須在使用者帳戶駐留的 Azure AD 租戶中註冊應用程式。

- **1** 登入 Azure 帳戶。
- **2** 導覽到 Azure Active Directory > 管理 > 應用程式註冊 > 新註冊。
- **3** 在註冊應用程式頁面中輸入詳細資訊。 您可以從 WebTools > Configure > 網路 > 單一登入複製重新導向 URL。即使您目前並未新增重新導向 URL,系統也將會註冊此應用程式。您可以稍後新增重新導向 URL。
- **4** 按一下 註冊。

### **註冊應用程式後新增重新導向 URL**

- **1** 按一下概述區段中的 新增重新導向 URL。
- **2** 在右側窗格中,按一下平台組態下的 新增平台。
- **3** 選取 行動與桌面應用程式。
- **4** 在自訂重新導向 URL 中新增重新導向 URL。
- **5** 按一下 Configure。

### **授予 API 權限**

註冊應用程式之後,您必須授予應用程式從 Azure AD 讀取資訊的 API 權限。

- **1** 登入 Azure 帳戶並導覽至管理 > API 權限 > 新增權限。
- **2** 在請求 API 權限頁面中,選取 Microsoft Graph > 委派的權限。
- **3** 在搜索列中,輸入「目錄」,然後選取 Directory.Read.All 核取方塊。
- **4** 按一下 新增權限。 此要求必須由管理員授予。

## **讓 SSO 可作為登入方法**

您可以允許 SSO 使用者登入 Command WorkStation 和 WebTools 若要使用其他語言查看驗證訊息,請變更瀏覽器語言。

1 在 Configure > 網路 > 單一登入 中(SSO), 選取啟用 SSO。

- **2** 從 Azure 帳戶複製此資訊,並將其貼上到單一登入視窗中
	- **•** OpenID Connect 中繼資料文件
	- **•** 目錄 (租戶) ID
	- **•** 應用程式 (用戶端) ID

可在已註冊應用程式的「概述」區段取得目錄 (租戶) ID 和應用程式 (用戶端) ID。當您按一下相同區段 中的端點時,將會顯示 OpenID Connect 中繼資料文件 URL。

**3** 複製重新導向 URL 並在 Azure 中已註冊應用程式的驗證區段新增重新導向 URL。

重新導向 URL 已預先產生,並包含 Fiery server 的名稱。如果主機名稱變更,您必須重新啟動 Fiery server,並在 Azure 中已註冊應用程式的驗證區段新增新的重新導向 URL。

Fiery server 不能具有與相同內部網路中其他 Fiery server 相同的主機名稱。

- **4** 按一下儲存。
- **5** 若要驗證詳細資訊,請按一下驗證。 必須關閉網路瀏覽器中的快顯封鎖程式。
- **6** 按一下警告頁面中的進階,然後按一下接受風險並繼續。 選項名稱可能會因網路瀏覽器而異。 如果詳細資訊正確,驗證將在 180 秒後完成。如果驗證逾時,請重新啟動驗證程序。

#### **在 Configure (WebTool) 中新增使用者帳戶**

在 SSO 組態後,管理員可以將具有特定使用者權限的使用者新增至群組。

- **1** 登入 Configure > 使用者帳戶 > 指派使用者 > 從 Azure AD 新增。
- **2** 在 指派使用者視窗中,按一下 登入。 如果您已經有作用中的 Azure 工作階段,WebTools 將從 Azure 中擷取使用者清單。如果沒有,系統將提 示您輸入 Azure 登入憑證。
- **3** 選取要新增的使用者名稱,然後按一下向右箭頭。

## **伺服器設定**

您可以執行一些任務,如指定一般設定、設定工作選項、設定管理員和操作員密碼、管理工作紀錄以及指定 JDF 設定等。

#### **設定 Fiery server 名稱**

您可以指定 Fiery server 的名稱,以及設定其他一般設定。

- 1 在 Configure,選取 Fiery Server > 伺服器名稱。
- **2** 輸入 Fiery server 要在網路上顯示的名稱。

**附註:**若有一台以上的 Fiery server,請勿指派其相同名稱。

## **設定語言和地區設定**

當您選取語言後,地區設定 (時間和日期除外) 將會根據您的選擇自動進行設定。您也可以視需要手動變更任 何設定。

- **1** 從 Configure,選擇 Fiery 伺服器 > 地區設定。
- **2** 在「伺服器語言」中,選取一種語言。
- **3** 如果您要個別變更地區設定 (例如只變更度量單位),請視需要變更設定。
- **4** 儲存您的變更。

**附註:**Fiery server 必須重新開機以套用語言變更。

#### **手動設定日期和時間**

「地區設定」功能可讓您手動設定時區和日光節約時間設定。

- 1 從 Configure,選擇 Fiery 伺服器 > 地區設定。
- **2** 指定日期和時間。

## **自動設定日期和時間**

您可以透過選取時間伺服器和輪詢間隔的方式,使用自動日期和時間的機制。

- 1 在 Configure,選擇 Fiery 伺服器 > 地區設定。
- **2** 選取自動設定日期和時間,然後按一下管理連結。
- **3** 選取時間伺服器和輪詢間隔。 輪詢間隔會決定 Fiery server 接收時間伺服器更新的頻率。

#### **設定工作選項**

您可以設定影響所有工作的選項設定,例如是否能啟用「已列印佇列」。

- **1** 在 Configure 中,選取工作管理 > 已列印佇列,再選取儲存已列印的工作核取方塊。 如果啟用這個選項,您可以從「已列印佇列」中重新列印工作,不需要重新傳送工作到 Fiery server。如 果沒有啟用這個選項,工作會在列印完成後,自 Fiery server 的硬碟中刪除。
- **2** 在已列印佇列中儲存的工作欄位中,輸入您要在「已列印佇列」中儲存的工作數量。

**附註:**只有在啟用「已列印佇列」的狀態下,才可以使用這個選項。請注意,儲存在「已列印佇列」中的工 作會占用 Fiery server 的硬碟空間。

- **3** Fiery server 匯入時會產生工作的第一頁預覽縮圖。已多工緩衝處理的工作始終會產生預覽,並且沒有關 閉此行為的選項。
- **4** 若要設定 Fiery server 在多工緩衝處理完成之前就開始處理 (點陣影像處理 (RIP)) 大型的 PS 或 PCL 工作,選取工作管理,再選取接收時啟用點陣影像處理 (RIP) 核取方塊。

啟用這個選項前,請考慮以下幾點注意事項:

- **•** PDF 和 VDP 工作不支援「接收時啟用點鎮影像處理 (RIP)」選項,因為這些類型的工作在進行處理前就 要完成多工緩衝處理。
- **•** 「接收時啟用點陣影像處理 (RIP)」選項可能會導致部分透過網路接收的工作發生列印順序出錯的狀況。
- **•** 依據網路環境和提交工作到 Fiery server 的用戶端電腦速度,「接收時啟用點陣影像處理 (RIP)」會長 時間獨佔 Fiery server 的資源,讓「接收時啟用點陣影像處理 (RIP)」的工作仍在進行多工緩衝處理 時,避免較小型和/或較快速的工作「插隊」和處理。
- **5** 若要使用工作選項檔案控制 PS 至 PDF 轉換,請選取工作管理 > PS 至 PDF 轉換。
- **6** 儲存變更。

#### **設定管理員和操作員密碼**

您可以設定預設的管理員和操作員密碼。依預設,Fiery server 會設定管理員密碼,但不會設定操作員密碼。 請變更管理員密碼, 以保護 Fiery server,避免遭到未獲授權的變更。

**附註:**請妥善記錄您設定的密碼。

有關密碼的更多資訊,請參閱使用者說明文件集中的《組態與設定》。

- **1** 從 Configure,選擇安全性。
- **2** 選擇下列其中一個選項:
	- **•** 管理員密碼
	- **•** 操作員密碼
- **3** 輸入並確認新密碼。
- **4** 儲存您的變更。

#### **下載系統記錄**

您可以從 Configure 下載系統記錄。這些記錄將以 ZIP 檔形式儲存至您的電腦,並可傳送至技術支援以進行疑 難排解。

- **1** 在 Configure 中,按一下 Fiery 伺服器 > 系統記錄。
- **2** 按一下下載。

#### **管理工作記錄**

工作記錄是儲存於 Fiery server 的檔案。列出從上次清除工作記錄或重新安裝 Fiery server 軟體起,由 Fiery server 處理的所有工作。

每個工作記錄項目都包含使用者名稱、文件名稱、列印時間和日期以及頁數。

**1** 在 Configure 中,選擇 Fiery 伺服器 > 工作記錄 。

- **2** 若要設定 Fiery server 自動匯出工作記錄,請選取啟用自動匯出工作記錄。 如果您選擇此選項,請指定匯出發生的日期和時間。工作記錄是以 CSV (逗號分隔值) 檔案的形式匯出。
- **3** 若要確保工作記錄會在匯出之後自動清除,請選取匯出後清除工作記錄。

**附註:**即使匯出不成功,也會清除工作記錄。如果您將工作記錄作為重要的工作記錄資訊使用,請不要選取 此選項。在此情況下,建議您先確定已成功儲存工作記錄之後,再從 Fiery server 清除。

**4** 若要透過 SMB 匯出工作記錄,請選取 SMB,然後提供必要的資訊。按一下驗證以確定輸入的 SMB 資訊正 確無誤。

#### **JDF 設定**

JDF (作業定義格式,Job Definition Format) 技術是採用 XML 為基準的開放式業界標準,適用於工作票證。 這項技術可以簡化在不同的圖形設計應用程式和系統之間進行的資訊交換。

```
Fiery JDF 允許您從可建立 JDF 票證的應用程式,提交 JDF 工作至 Fiery server。
```
Configure 可用於指定 JDF 設定,並可用於檢視 Fiery JDF 版本、JDF 裝置 ID 和 JMF URL。

如需更多有關 JDF 和 JMF 的資訊,請參閱 《Fiery Command WorkStation Help》。

- **1** 從 Configure 中,選擇工作提交 > JDF 設定。
- **2** 選取啟用 JDF。
- **3** 如果已為 Fiery server 設定虛擬印表機,請從使用虛擬印表機的工作設定選項中加以選取。

**附註:**請僅在此選項適用於您的特定工作流程時,才指定此選項。

- **4** 從工作動作指定預設的列印佇列動作。
- 5 如果要覆寫 JDF 票證中指定的設定,請選取使用上面的設定覆寫 JDF 工作。
- **6** JMF (工作訊息格式,Job Messaging Format) 的 URL 區段會顯示有關 Fiery server 的唯讀資訊,您可以 用來設定 JDF 工作流程。
- **7** 指定 JDF 工作列印之後的關閉方式。
- **8** 指定關閉 JDF 工作所必填的項目。必須填入在此選取的項目,工作才可自動或手動關閉。
- **9** 指定 Fiery server 搜尋通用資源所用的網路路徑。

Fiery server 會依照您指定的順序搜尋這些網路的路徑,直到找到必要的物件為止。當您輸入路徑時, Fiery server 不會檢查路徑是否存在網絡上。

**附註:**通知使用者這些路徑,讓使用者的工作可存取資源。

**10** 儲存變更。

#### **指定聯絡資訊**

您可以指定 Fiery server 和列印裝置的支援人員聯絡資訊。

1 從 Configure,選擇 Fiery 伺服器,然後選擇 Fiery 支援聯絡資訊或印表機支援聯絡資訊。

**2** 在可用欄位中輸入聯絡資訊。

**附註:**您在這裡輸入的聯絡資訊也會顯示在 WebTools 中,以及 Command WorkStation 的裝置中心裡。

**3** 儲存您的變更。

#### **網路設定**

將 Fiery server 新增到您的網路。

輸入當電腦、伺服器和 Fiery server 彼此之間通訊時要使用的網路位址和名稱。確定 Fiery server 已連線至 正常運作的網路,如此它才能查詢網路以取得適當的資訊。

## **設定乙太網路速度**

請指定 Fiery server 所連接網路的速度。如果您不知道速度,可以使用自動偵測功能。

- **1** 從 Configure,選擇網路 > 乙太網路速度。
- **2** 選取 Fiery server 所連接網路的速度。 如果您的網路環境是混合型,或是您不知道網路速度,請選取自動 (10/100/1000)選項。
- **3** 儲存您的變更。

#### **設定 LDAP**

如果您的 Fiery server 支援此選項,您可以透過 LDAP 協定設定 Fiery server 與組織中的公司資訊伺服器通 訊。Fiery server 可以存取某些功能的電子郵件地址清單。

**附註:**LDAP 伺服器與 Fiery server(伺服器 > 一般 > 日期和時間) 系統時間的時間誤差必須小於五分鐘。

- **1** 在 Configure 中,選擇網路 > LDAP。
- **2** 在「LDAP 設定」視窗中,選取啟用 LDAP 核取方塊。
- **3** 輸入 LDAP 伺服器的名稱或 IP 位址。 LDAP 伺服器的 IP 位址與主機名稱必須在 DNS 伺服器中註冊。
- **4** 輸入用來和 LDAP 伺服器通訊的連接埠號碼。
- **5** 若需要安全通訊,請選取安全通訊 (TLS)。
- **6** 如果需要驗證,請選取需要驗證,然後指定驗證類型。
- **7** 輸入使用者名稱與密碼以連線至 LDAP 伺服器。
- 8 如果您選取的驗證類型為 GSSAPI,請在網域欄位中輸入 LDAP 伺服器的網域名稱。
- **9** 在搜尋基礎中,輸入 Fiery server 會搜尋以尋找 LDAP 伺服器的位置。若要驗證搜尋基礎位置,請按一下 畫面底部的驗證按鈕。
- **10** 在最大項目數欄位中,輸入 Fiery server 可接受來自 LDAP 伺服器的最大項目數。
- **11** 在搜尋逾時欄位中,指定 Fiery server 嘗試與 LDAP 伺服器通訊可花費的最長時間。

**12** 儲存變更。

#### **設定 Web 服務和 IPP 列印**

啟用 Web 服務允許使用者使用 WebTools。

必須在 Fiery server 與使用者電腦上啟用 TCP/IP。每台電腦還必須安裝啟用了 JAVA 的 Web 瀏覽器,並具有 有效的 IP 位址或 DNS 主機名稱。

啟用 Web 服務之後,您可以啟用網際網路列印通訊協定 (IPP)。並非所有 Fiery server 型號都支援 IPP 列 印。

如需有關瀏覽器和電腦需求的資訊,請參閱《組態和設定》。有關閉設定使用者電腦以使用 IPP 列印的資訊, 請參閱《列印》。這些文件是使用者文件集的一部分。

- **1** 從 Configure 中,按一下 工作提交 並選擇 IPP。
- **2** 儲存變更。

#### **設定 SNMP**

啟用 SNMP 以允許遠端存取 Configure 和其他 Fiery server 功能。

- **1** 在 Configure 中,選擇網路 > SNMP。
- **2** 選擇 啟用 SNMP。
- 3 若要將 Fiery server 還原為原始 SNMP 設定,請按一下還原按鈕。

**附註:**如果在載入 SNMP 頁面後已變更 SNMP 設定,則您必須在進行變更之前按一下 還原。

- **4** 從安全性層級清單中,選擇以下其中一項:
	- **•** 低 對應 SNMP 版本 1 的功能。
	- **•** 中 提供 SNMP 版本 3 更高的安全性。
	- **•** 高 提供 SNMP 版本 3 最高的安全設定。
- **5** 輸入讀取社群和寫入社群的名稱。
- **6** 若要指定不需要使用 SNMP 伺服器驗證或加密的使用者名稱,請在「不安全的使用者名稱」欄位中輸入名 稱。
- **7** 若要指定需要使用 SNMP 伺服器驗證或加密的使用者名稱,請在「安全的使用者名稱」欄位中輸入名稱,並 指定下列資訊:
	- **•** 使用者驗證類型
	- **•** 使用者驗證密碼 根據安全使用者名稱讀取 MIB 值的密碼
	- **•** 使用者隱私類型 加密類型 (DES 或無加密)
	- **•** 使用者隱私密碼
- **8** 儲存變更。

## **設定通訊協定**

指定 TCP/IP 設定時,可以從 DHCP 或 BOOTP 自動指派位址。

如果使用這種方法,請先確定適當的伺服器正在執行,然後再設定 TCP/IP 設定以用於乙太網路、DNS、WINS 伺服器、安全性 IPsec 或憑證。

## **設定 TCP/IP 用於乙太網路**

您可以指定 Fiery server 自動取得其 IP 位址,或是手動設定位址。

**附註:**即使您稍後停用了 TCP/IP,Fiery server 也會儲存指派的 IP 位址。如果您必須將 Fiery server IP 位址指派給其他裝置,請先將 Fiery server 位址設定為迴路位址 (127.0.0.1)。

Fiery server 需要唯一、有效的 IP 位址。您可以指定 Fiery server 自動取得其 IP 位址,或是手動設定位 址。如果您讓 Fiery server 自動取得 IP 位址,它也會自動取得閘道位址。

如果您要自動設定其他類型的 IP 位址 (例如 DNS 或 WINS 伺服器的 IP 位址),您必須允許 Fiery server 自動取得自己的 IP 位址。

#### **允許 Fiery server 自動取得其 TCP/IP 位址**

您可以讓 Fiery server 自動取得其 IP 位址、子網路遮罩和預設閘道位址。

- 1 從 Configure,選擇網路 > IPv4 位址。
- **2** 將設定 IP 位址設為自動。
- **3** 選擇要自動還是手動設定 DNS 伺服器和 WINS 伺服器。
- **4** 儲存您的變更。
- 5 如果您的網路使用 IPv6 位址,請選擇網路 > IPv6 位址,然後選取啟用 IPv6 位址。

**附註:**IPv4 必須啟用,IPv6 才能正常運作。

**6** 儲存您的變更。

#### **手動設定 Fiery server 的 TCP/IP 位址**

若要手動設定 TCP/IP 位址,您必須指定 IP 位址、子網路遮罩和預設閘道位址。

- **1** 從 Configure,選擇網路 > IPv4 位址。
- **2** 將設定 IP 位址設為手動。
- **3** 在對應欄位中輸入 IP 位址、子網路遮罩和預設閘道位址。
- **4** 選擇要自動還是手動設定 DNS 伺服器和 WINS 伺服器。
- **5** 儲存您的變更。
- **6** 如果您的網路使用 IPv6 位址,請選取網路 > IPv6 位址,然後選取啟用 IPv6 位址。

**附註:**使用 IPv6 時,必須已經啟用 IPv4。

**7** 儲存您的變更。

#### **設定 DNS**

設定 DNS 的設定可允許 Fiery server 將名稱解析為 IP 位址。

若要允許 Fiery server 自動取得 DNS 位址,您必須先允許 Fiery server 自動取得自己的 IP 位址。

- **1** 在 Configure,選擇網路 > IPv4 位址。
- 2 選取設定 DNS 伺服器,然後選擇自動或手動。
- **3** 如果您選取「手動」,請輸入主要和次要 DNS 伺服器的 IP 位址,以及 DNS 尾碼 (網域名稱)。
- **4** 儲存變更。

#### **設定 WINS 伺服器 (名稱解析)**

您可以指定要自動或手動設定 WINS 伺服器。WINS 伺服器允許使用者透過名稱存取網路資源,而非透過 IP 位 址。

若要允許 Fiery server 自動設定 WINS 伺服器,Fiery server 的 IP 位址必須也是自動設定。

- **1** 在 Configure,選擇網路 > IPv4 位址。
- 2 在設定 WINS 伺服器旁, 撰取自動或手動。
- **3** 如果您選取手動,接著請輸入 Fiery server 的 IP 位址。

當使用者透過 SMB (Server Message Block,伺服器訊息區) 存取 Fiery server,網路上會顯示名稱。這 個名稱和 Fiery server 的名稱相同。

**4** 儲存變更。

#### **控制連接埠和 IP 位址**

若要控制 Fiery server 的連線,您可以讓通訊通過特定 IP 連接埠

#### **允許透過特定 IP 連接埠進行通訊**

若要限制未授權存取 Fiery server,您可以限制特定連接埠的網路活動。Fiery server 將會忽略從未授權 連接埠傳送的命令或工作。

- **1** 從 Configure,選擇安全性 > TCP/IP 連接埠篩選。
- **2** 選取啟用 TCP/IP 連接埠篩選器並指定要啟用的連接埠。

僅選取您要在 Fiery server 上授權的連接埠。

**3** 儲存您的變更。

若要在 Fiery server 上啟用遠端桌面存取,請確定連接埠 3389 已啟用,且「遠端桌面」選項 (在 Fiery 伺服器區段中) 也已啟用。

**附註:**並非每部 Fiery server 都可支援「連接埠 3389」選項。

#### **允許或限制 IP 位址範圍**

請透過定義接受或拒絕 IP 位址的方式,限制對 Fiery server 的未授權連線。

您可以依預設拒絕所有 IP 位址,但明確接受的位址除外,或是依預設接受所有 IP 位址,但明確拒絕的 位址除外。您可以指定接受或拒絕多個範圍或 IP 位址。Fiery server 將會忽略從未授權 IP 位址傳送的 命令或工作。如果您依預設拒絕 IP 位址,且未指定要接受的有效 IP 位址,則 Fiery server 的所有網 路通訊全都會停用。

- **1** 從 Configure,選擇安全性 > IP 位址篩選。
- **2** 若要允許 IPv4 位址篩選,請選取 IPv4 位址篩選核取方塊,指定 IPv4 的「預設篩選原則」應為接受 IP 位址 (但您拒絕者除外) 還是拒絕 IP 位址 (但您接受者除外),然後按一下新增 IPv4 位址篩選, 以指定 IP 位址範圍以及您是要接受還是拒絕該範圍。您可以新增多個範圍。
- **3** 若要允許 IPv6 位址篩選,請選取 IPv6 位址篩選核取方塊,指定 IPv6 的「預設篩選原則」應為接受 IP 位址 (但您拒絕者除外) 還是拒絕 IP 位址 (但您接受者除外),然後按一下新增 IPv6 位址篩選, 以指定 IP 位址和首碼長度以及您是要接受還是拒絕這個位址。您可以新增多個 IP 位址。
- **4** 儲存您的變更。

#### **設定 IPsec (網際網路通訊協定安全性)**

如果使用者的電腦支援 IPsec,您可以讓 Fiery server 接受來自使用者的加密通訊。

- 1 從 Configure,選擇安全性 > IPSec。
- **2** 選取啟用 IPsec。
- **3** 若要定義預先共用金鑰,請在預先共用金鑰方塊中輸入金鑰。 如果您定義預先共用金鑰,所有使用 IPsec 的傳入通訊都必須包含此金鑰。
- **4** 儲存您的變更。

#### **管理憑證**

Fiery server 需要使用者電腦與 Fiery server 元件之間的安全連線。HTTPS 透過 TLS 對兩端點之間的通訊進 行加密。從 WebTools 連線到 Fiery server 需要 HTTPS。這些通訊是使用 TLS 1.2 和 1.3 加密。

Fiery server 允許管理員管理 TLS 通訊過程中使用的憑證 (以 Base64 編碼的 X.509 憑證格式)。Fiery server 支援具有 4096、3072 和 2048 位元金鑰長度的 RSA 憑證。

您可以通過以下方式管理憑證:

- **•** 建立自我簽署的數位憑證。
- **•** 為 Fiery server 新增憑證及其相應的私密金鑰。
- **•** 從受信任的憑證管理中心新增、瀏覽、檢視和移除憑證。

**附註:** 由於自我簽署的憑證並不安全,您必須使用來自受信任的憑證管理中心 (CA) 的憑證。 獲取受信任的憑證管理中心簽署的憑證後,您可以將憑證上傳到 Configure 中的 Fiery server。

#### **新增憑證或私密金鑰**

當您新增憑證或私密金鑰時,您可以指定其位置。

- **1** 若要查看有關憑證的資訊,請將滑鼠懸停在憑證名稱上,然後按一下眼睛圖示。 您也可以按一下垃圾桶圖示來刪除憑證。
- **2** 在 Configure 中選取安全性 > 受信任的憑證。
- **3** 按一下新增。
- **4** 按一下 瀏覽以選擇檔案,然後按一下新增。

#### **將憑證指派給 Fiery server 的網頁伺服器部分**

您可以指派或重新指派網頁伺服器使用的憑證。

- **1** 從 Configure,選擇安全性 > 伺服器憑證。
- **2** 按一下建立自我簽署憑證。
- **3** 指定並儲存您的憑證資訊。
- **4** 若要變更網頁伺服器使用的憑證,請選取憑證,按一下變更憑證,然後指定憑證或私密金鑰的位置。

#### **刪除已指派的憑證**

您可以刪除已指派的憑證。

- **1** 在 Configure 中選取安全性 > 受信任的憑證。
- **2** 將游標懸停在要刪除的憑證上。 請注意顯示的「刪除」圖示 (垃圾桶)。
- **3** 按一下刪除圖示。

## **組態安全選項**

Fiery 伺服器提供許多管理安全性的工具,例如選取預先定義的安全設定檔或加密使用者資料。

## **設定 PostScript 安全性**

PostScript 安全性會限制存取軟體、字型顏色檔案,以及 Fiery server 上的工作。 若要使用基於 PostScript 的字型下載程式工具安裝字型,請清除此選項。

- **1** 在 Configure 中選取安全性。
- **2** 選取 PostScript 安全性的核取方塊。

#### **選取安全設定檔**

Fiery 安全設定檔使您快速存取可以保護 Fiery server 的設定。

- **1** 從 Configure,選擇 安全性 > 安全設定檔.
- 2 按一下欄底部的選取按鈕,選取標準或高。

設定檔的版面配置為欄狀。

- **•** 標準:預設安全設定
- **•** 高:讓 Fiery server 更加安全並啟用最常用的安全功能
- **•** 目前:目前安全設定的唯讀摘要資訊

#### **3** 按一下儲存。

某些設定選項具有附加的子選項,並未在安全設定檔視窗中顯示。安全設定檔可以讓您設定或關閉主要 (高級) 設定。如果有子選項,則會保留預設設定。您可以先選取設定檔並儲存選擇後,再設定子選項。

#### **收集安全性事件**

為了幫助您遵從您組織中的合規性要求,Fiery server 會收集與安全性相關的事件,並儲存於安全性稽核記 錄。

記錄採用一般的 SIEM 記錄收集和分析解決方案所支援的格式。

事件採用 JSON 格式。您可以在不受 Fiery, LLC 干預的情況下讀取事件。

- **1** 在 Configure 中選取安全性 > 安全性稽核記錄。
- **2** 選擇啟用安全性稽核記錄。
- **3** 若要檢視已收集的事件,請按一下 下載。 記錄是以 ZIP 檔案的形式提供。
- **4** 解壓縮 fieryauditlog.evtx 並在 Windows 事件檢視器中開啟它

安全性事件根據已分配的磁碟儲存容量來保留。當記錄大小達到最大儲存限制 (400MB) 時,將自動移除較舊的 事件。

## **設定印表機的設定**

您可以發佈列印連線,以及設定其他可以影響工作處理的設定。

- **1** 在工作提交 > 佇列中,選擇要在 Fiery server 發佈的列印連線
	- **•** 發佈印刷佇列 這是標準的 Fiery server 佇列,工作會依照接收的順序進行處理和列印。在您的 Fiery server 中,此選項可能具有不同的名稱,或可能無法使用,因為佇列永遠啟用。
	- **•** 發佈保留佇列 這個區域儲存稍後來自工作管理工具的列印工作。
	- **•** 發佈字體佇列 選取以下載字體。您還必須停用 PostScript 安全性 (安全性 > PostScript 安全性)。
- **2** 若要允許使用 Fiery Hot Folders 提交工作,選取工作提交,再選取 Fiery Hot Folders 核取方塊。

**3** 儲存變更。

## **設定 RIP 設定**

請指定設定,以決定 Fiery server 如何處理檔案。

## **Adobe PDF Print Engine (APPE)**

Fiery server 始終使用 Adobe PDF Print Engine(APPE) 來處理和轉譯 PDF 工作,而不需要將其轉換為 PostScript。雖然在 Configure 中有選項可用於此用途,但一律是開啟的選項。

## **設定 PostScript 設定**

您可以設定影響 PostScript 工作的設定。這些設定會影響使用者尚未指定設定的工作。

某些設定組合可能不適用 (例如,對透明膠片指定雙面列印)。如果您指定不適當的設定組合,也不會出現任何 錯誤訊息。

- **1** 從 Configure,選擇 RIP > PS 設定。
- **2** 指定選項的設定。
- **3** 儲存您的變更。

有關 PostScript 設定的更多資訊,請參閱使用者說明文件集中的《組態與設定》。

## **設定 VDP 設定**

您可以指定記錄數目,以預先剖析 FreeForm 工作以及可變資料列印 (VDP) 所使用物件的網路位置 (路徑)。

- **1** 在 Configure 中,選擇點陣影像處理 (RIP) > VDP。
- **2** 如果使用者會對 FreeForm 1 工作或 FreeForm Create 工作套用拚版或雙面列印,請選取該記錄的長度:
	- **•** 工作 將記錄邊界定義為整個工作。
	- **•** FreeForm 主文件 將記錄邊界定義為 FreeForm 主文件的長度。
- **3** 指定多工緩衝處理工作時要檢查的記錄數目。

如果您輸入數字,Fiery server 會檢查該數量的記錄,作為樣本用以判斷記錄之間長度是否都一致。如果 樣本中的記錄長度相同,Fiery server 會假設工作中的所有記錄長度均相同。

如果 Fiery server 偵測到有任何一項記錄的長度不同 (無論您是指定所有記錄或樣本數量),為了方便處 理或拼版,Fiery server 會在必要時檢查所有記錄。如果 Fiery server 在多工緩衝時間內未偵測到樣本 記錄中有任何長度不同的情形,但偵測到後續記錄的長度不同,其會提醒使用者採取進一步動作。

- **4** 按一下新增以指定 Fiery server 搜尋通用物件的網路路徑。
- **5** 在隨即出現的視窗中,輸入路徑名稱。

輸入路徑名稱時,請使用對應磁碟機 (例如 Z:\folder) 或 UNC (例如 \\computer name\folder) 的格 式。

- **6** 如果路徑位於會要求驗證的電腦,請選取遠端伺服器驗證,然後輸入適當的使用者名稱和密碼。
- **7** 按一下確定。
- **8** 若要新增更多路徑,請按一下新增,並重複上述步驟。
- **9** 儲存變更。

## **HyperRIP 模式**

HyperRIP 透過同時處理列印工作,最大化列印工作的效能。當列印工作通常都不只一或兩頁時,此功能最為實 用。

若要存取 HyperRIP 模式,請選擇 Configure > 點陣影像處理 > HyperRIP 模式。

- **•** 選取 自動 以允許 Fiery server 以選取最有效的工作處理模式。
- **•** 如果工作通常不到 10-20 頁,請選取多個工作,以同時處理多個列印工作。
- **•** 如果工作通常不只 10-20 頁,請選取單一工作,以將個別工作分割為多個可同時處理的區段。

**附註:**最有效率的選項取決於所要處理和列印的工作數量和類型。為求最高效率,建議您在處理和列印一般混 合工作期間,比較各種選項的輸出速率。

#### **分散式點陣影像處理 (RIP)**

使用相應的授權, Fiery server 可以在多個刀鋒伺服器上處理工作。可以快速處理多個複雜工作,同時 確保後端列印進行中的工作始終是滿的。當工作傳到 Fiery server 時,將被分發到刀鋒伺服器進行處 理,以達到輸送量最大化。

分散式 RIP 保有 Fiery server 的所有現有功能,並與所有現有的 Fiery 應用程式相容。

#### **硬體要求**

分散式 RIP 應該能夠使用最小的 64 GB RAM 來執行 Fiery XB 刀鋒伺服器。CPU 或磁碟機沒有特定要 求。

#### **HyperRIP**

每個分散式 RIP 都可以執行 HyperRIP。但是,當分散式 RIP 啟用中時,則無法使用 Configure 中的 HyperRIP 選項。反之,此工作處理的分配會自動發生。

- **•** 工作在刀鋒伺服器之間進行處理,如同工作平行模式。每個刀鋒伺服器都可以同時處理不同的工作。
- **•** 在每個刀鋒伺服器中,工作是以頁面平行模式處理。

即便使用分散式 RIP,波段平行模式也總是處於啟用狀態 (如果 Fiery server 的設定為波段平行模式)。 波段平行模式沒有 Configure 選項。它僅處理一頁或兩頁的 PDF,且必須啟用 APPE。

#### **字型**

字型管理視窗列出了 Fiery server 中的字型。您也可以將字型清單列印到本機印表機。

#### **管理 Fiery 伺服器字型**

您可新增、更新和刪除字型,以及列印字型清單。

在 Configure 中,進行以下設定:

啟用工作提交 > 佇列 > 發佈字型佇列。基於安全性原因,請僅在安裝字型時啟用字型佇列。

針對 PostScript 字型,停用安全性 > PostScript 安全性。

**附註:**位於伺服器上或由支援的應用程式下載的所有日本字型已鎖定。下載到 Fiery server 的日文字型只能 透過安裝該字型的應用程式來刪除。

- **1** 以下列其中一項方式開啟裝置中心:
	- **•** 按一下伺服器窗格中伺服器名稱旁的「更多」圖示 (垂直的三個點)。
	- **•** 按兩下伺服器窗格中的伺服器名稱。
	- **•** 按一下 伺服器 > 裝置中心。
	- **•** 以滑鼠右鍵按一下伺服器名稱,然後選取裝置中心。
- **2** 按一下資源 > 字型。
- **3** 選取 PS 字型。 隨即顯示目前在 Fiery server 上的字型清單。
- **4** 若要新增或更新字型,按一下新增。按一下新增找到您希望下載的字型,然後按一下確定並重新整理。 您可新增 Adobe PostScript 第一類型字型。
- **5** 若要刪除字型,選取在「字型清單」解除鎖定的字型並按一下刪除。無法刪除鎖定的字型
- **6** 若要列印字型清單,按一下列印。
- **7** 如果您新增 PostScript 字型,請重新啟用安全性 > PostScript 安全性。

#### **備份與還原字型**

您可以備份和還原 Fiery server 上的所有字型。您無法選擇個別字型。 您必須以管理員身分登入,才可備份和還原 Fiery server 的字型。

- **1** 以下列其中一項方式開啟裝置中心:
	- **•** 按一下伺服器窗格中伺服器名稱旁的「更多」圖示 (垂直的三個點)。
	- **•** 按兩下伺服器窗格中的伺服器名稱。
	- **•** 按一下 伺服器 > 裝置中心。
	- **•** 以滑鼠右鍵按一下伺服器名稱,然後選取裝置中心。

#### **2** 按一下資源 > 字型。

- **3** 按一下備份或還原。
- **4** 在出現的網頁瀏覽器視窗中,遵循安全提示。
- **5** 在 備份資源與設定下,按一下 立即備份。
- **6** 如果出現提示,請以管理員身份登錄。
- **7** 在要備份的項目清單中,選擇 字型。
- **8** 遵循這些準則:

請勿將字型備份到內含 Fiery server 的內部硬碟。您必須只將字型還原到當初備份字型的相同 Fiery server。

# 結束 Configure

有一些變更必須重新開機 Fiery server 才會生效。如果設定的變更需要重新開始、重新開機或其他動作,頁面 上方的橫幅會顯示訊息。

- **1** 進行適當的變更。 如果您變更多項需要重新開機的設定,您可以等待完成所有的設定變更後再重新開機。
- **2** 將 Fiery server 重新開機使變更生效。

# 檢視、儲存或列印伺服器設定

Command WorkStation 中的「伺服器組態」標籤會列出目前的 Fiery server 設定。

## **檢視伺服器的組態設定**

在「伺服器組態」標籤,您可以檢視 Fiery server 設定的目錄,或變更「設定」選項。

- 1 在 Command WorkStation,連線到要使用的 Fiery server,按一下裝置中心 > 一般 > 伺服器組態。
- **2** 執行下列其中一個動作:
	- **•** 按一下頁面左側的捷徑,檢視特定目錄的設定。
	- **•** 按一下視窗右下角的 Configure,變更目前 Fiery server 的「設定」選項。

## **將伺服器組態儲存為檔案**

您可以針對每一個連線的 Fiery server,將其伺服器組態儲存為檔案。如果您管理多個 Fiery servers,又希 望能追蹤 Fiery server 的「設定」變更,這項功能特別有用。

- **1** 在 Command WorkStation,連線到要使用的 Fiery server。
- **2** 按一下裝置中心 > 一般 > 伺服器組態。
- **3** 按一下另存新檔。
- **4** 指定檔案名稱和位置。
- **5** 選取檔案類型:PDF 或文字檔。
- **6** 按一下儲存。

## **列印伺服器組態頁面**

執行「設定」後,您可以列印出伺服器組態以確認您的設定,然後張貼在 Fiery server 附近,作為快速參考 之用。使用者會需要此頁面的資訊,例如目前預設設定。

- **1** 儲存組態檔案。
- **2** 將儲存的檔案列印至辦公室印表機。

# 關於備份和還原

您可以備份 Fiery 資源和設定或整個 Fiery server 的系列影像。 如需更多有關備份系列影像的資訊,請參閱 《Configuration and Setup》,此為使用者說明文件中的內容。

## **從 Command WorkStation (FS400/400 Pro 及更高版本) 備份 Fiery server 設定**

您可以從 Command WorkStation 選擇要備份哪些 Fiery server 設定。

我們建議您將備份檔案儲存到網路伺服器上,不要儲存在 Fiery server 上。否則,當您重新安裝系統軟體 時,備用文件會被刪除。

您可以將設定還原到另一部型號和版本相同的 Fiery server 上,但不會還原如伺服器名稱、IP 位址及網路設 定等設定;現有設定會維持不變。如此可避免兩部 Fiery servers 同時存在相同網路時發生問題。

- **1** 以管理員的身分連線到 Fiery server,然後執行下列其中一個動作:
	- **•** 按一下 裝置中心 > 一般 > 工具 > Fiery 資源與設定。
	- **•** 選取 伺服器 > 備份與還原。
- **2** 在顯示的新網頁瀏覽器視窗中,按一下 Fiery 資源與設定。
- **3** 按一下立即備份。
- **4** 選取您要備份的項目,然後按一下繼續。
- **5** 在出現的對話方塊中,指定該備份檔案的名稱。
- **6** (可選用) 選取新增日期至檔案名稱。
- **7** 按一下繼續。
- **8** 下載想要的檔案,並指定檔案的位置。 您必須選擇 .fbf 檔案與 .DAT 檔案。

## **從 Command WorkStation 還原 Fiery server 設定 (FS400/400 及更高版本)**

如果您先前曾備份 Fiery server 設定,就可以從 Command WorkStation 加以還原。 您可以將設定還原到另一部型號和版本相同的 Fiery server 上,但不會還原如伺服器名稱、IP 位址及網路設 定等設定;現有設定會維持不變。如此可避免兩部 Fiery servers 同時存在相同網路時發生問題。

- **1** 以管理員的身分連線到 Fiery server,然後執行下列其中一個動作:
	- **•** 按一下 裝置中心 > 一般 > 工具 > Fiery 資源與設定。
	- **•** 選取 伺服器 > 備份與還原。
- **2** 在顯示的新網頁瀏覽器視窗中,按一下 Fiery 資源與設定。
- **3** 按一下還原。
- **4** 在顯示的對話方塊中,按一下選擇檔案,並瀏覽到您要還原的組態設定位置, 然後按一下開啟。 您必須選擇 .fbf 檔案與 .DAT 檔案。
- **5** 按一下繼續。
- **6** 選取您要還原的項目,然後按一下繼續。
- **7** 還原操作完成後,如有提示,請將 Fiery server 重新開機。

## 疑難排解

這些疑難排解步驟可幫助解決最常見的問題。

有關其他資訊或支援,註冊使用者可透過 [EFI Communities](https://communities.efi.com) 開始討論。您也可以看到 《Fiery Command WorkStation Help》。

**1** 請確認 Fiery server 需要的所有纜線都未受損,並且牢固安裝在正確的連接埠上。 造成問題的最常見原因是纜線損壞或鬆脫。

- **2** 如果 Fiery server 無法開機,請確認電源線未受損,而且電源插座供應適當電源。
- **3** 如果 Fiery server 列印速度緩慢或未能順利管理列印工作,請檢視 Fiery server 的組態,確認是否已針 對您的網路和列印環境設置最適當的設定。 如果您的網路環境或工作流程有所變動,您可能需要對 Fiery server 組態進行變更。
- **4** 請確認在 Fiery server 上並未安裝協力廠商應用程式。

Fiery server 上並不支援協力廠商應用程式,而且這可能引發系統問題。這包括多媒體訊息服務 (MMS) 應 用程式 (可將其安裝在用戶端電腦或網路上)。

- **5** 請確認任何用來掃描 Fiery server 的防毒應用程式均設定為應要求才執行掃描,而並非持續掃描。
- **6** 請確認在 Fiery server 上的作業系統設定並未修改,而且作業系統並未升級 (除非已獲技術支援人員許 可)。

對作業系統設定或版本進行更改可能引發系統問題。

- **7** 請確認 Windows 防火牆並未停用。
- **8** 檢視在 Command WorkStation 伺服器清單上顯示的所有錯誤訊息。
- **9** 請擷取一張 Command WorkStation 畫面和任何錯誤訊息的螢幕快照,並且在關閉 Command WorkStation 後 再重新開啟。如果重新開機後出現任何錯誤訊息,請聯絡技術支援人員。
- **10** 您可使用「預檢」選項來檢查是否有任何錯誤。如需更多資訊,請參閱 《Fiery Command WorkStation Help》。
- **11** 重新啟動 Fiery server。如果 Fiery server 無法進入閒置狀態或仍有任何其他問題,請收集相關資訊並 聯絡技術支援人員。

危 險 請勿移除護蓋或打開 Fiery server 硬體。機箱內部零件和內部纜線只能由授權維修技術人員維 修。

## **建立工作錯誤報告**

當您建立工作錯誤報告時 Command WorkStation, 會建立一個壓縮檔案,其中包含當前工作檔案、記錄和關於 Fiery server 的資訊。即使列印工作並非處在錯誤狀態,您還是能產生工作錯誤報告。

**附註:**在一段時間後,錯誤記錄就會遭到覆寫。為了確保錯誤記錄包含相關資訊,請在發現錯誤後儘快建立工 作錯誤報告。請在將 Fiery server 重新開機前建立工作錯誤報告,並且盡可能在任何其他的列印工作處理或列 印前完成。

您可為任何位於「保留」清單中的列印工作建立工作錯誤報告。

- **1** 在 Command WorkStation, 中,選取已保留清單中的工作。
- **2** 如果從 Windows 電腦存取,請按 Ctrl 同時用滑鼠右鍵按一下「工作」。如果從 Mac 電腦存取,請按 Command+Control 同時用滑鼠右鍵按一下「工作」。
- **3** 在捷徑功能表中,按一下建立錯誤報告。
- **4** 輸入有關工作錯誤的資訊。
	- **a)** 在文字欄位中輸入任何意見和其他細節。 我們建議輸入下列資訊:
		- **•** 錯誤發生的日期和時間
		- **•** 如有任何錯誤代碼,請輸入
		- **•** 請描述您期望的結果
		- **•** 請描述不正確的結果

**5** 在此報告中附加任何其他相關檔案。

- **•** 錯誤發生的步驟
- **•** 錯誤發生的頻率 (如發生一次、很少、有時、經常或總是發生)
- **•** 該項錯誤是否發生在超過一個的檔案上
- **•** 此報告選取的檔案是否為發生錯誤的同一個檔案
- **•** 作業系統的版本 (如果是從用戶端電腦傳送列印工作的話)
- **•** 已安裝的 Fiery server 使用者軟體版本
- **•** 關於相同時間內在 Fiery server 上執行的任何其他動作的描述

**b)** 如果工作包含點陣資料,您可以通過選取點陣將其存於報告中。 假如檔案並未獲得正確處理,列入點陣圖可能有所幫助。但它可能會超出此報告的檔案大小上限。在這種 情況下,可分開提供此資訊。

- **c)** 如果工作在報告中包含色彩設定檔,您可以通過選取色彩設定檔將其存於報告中。 假如色彩設定檔為自訂設定檔,而且列印色彩不正確的話,納入色彩設定檔會有所幫助。
- **d)** 如要在此報告中包括原生來源檔案,請按一下新增 +。 假如列印工作無法處理或列印,則包括原生來源檔案會有所幫助。但它可能會超出此報告的檔案大小上 限。在這種情況下,可分開提供此資訊。
- 工作錯誤報告的檔案大小上限為 2GB。假如選取的內容和附加檔案造成報告大小超過 2GB,則此報告大小必 須先減少後才能完成。
- **6** 假如任何列印工作涉及個人隱私,您也可選擇在發送壓縮檔案給技術支援人員前,先移除列印工作檔。 若要從工作錯誤報告移除機密工作檔案,請依照以下步驟操作:
	- **1** 將工作錯誤報告 ZIP 檔案中的內容解壓縮。
	- **2** 開啟解壓縮的資料夾。
	- **3** 刪除機密工作檔案。
	- **4** 壓縮資料夾並將其傳送給技術支援。
- **7** 儲存工作錯誤報告。

### **下載系統記錄**

您可以從 Configure 下載系統記錄。這些記錄將以 ZIP 檔形式儲存至您的電腦,並可傳送至技術支援以進行疑 難排解。

- **1** 在 Configure 中,按一下 Fiery 伺服器 > 系統記錄。
- **2** 按一下下載。

## **解決執行階段錯誤**

執行階段錯誤多半與連線問題有關,用本節提供的祕訣,輕輕鬆鬆即可解決。

#### **找不到印表機**

找不到網路印表機多半是因為 Fiery server 的名稱或 IP 位址遺失或是發生衝突。

## 在 Fiery server:

**•** 確定在 Configure > Fiery 伺服器 > 伺服器名稱輸入主機名稱 (DNS 名稱)。如需更多資訊,請參閱 《Fiery Command WorkStation Help》。

## 在每台 Windows 或 Mac 用戶端電腦:

- **•** 從用戶端電腦 Ping Fiery server,然後執行任何連線問題的標準疑難排解。
- **•** 如果標準疑難排解無法解決問題,請嘗試在主機檔案指定 Fiery server 主機名稱 (DNS 名稱)。

**附註:**在用戶端電腦指定主機名稱後,只要名稱變更就必須更新主機名稱。

**•** 若要允許 Command WorkStation 和用戶端電腦上的其他 Command WorkStation 公用程式連接到 Fiery server,您必須在伺服器清單中設定 Fiery server 的 IP 位址或 DNS 名稱。如需更多資訊,請參閱《公 用程式》。

## **無法使用 Command WorkStation 或公用程式連接至 Fiery server**

若您無法用 Command WorkStation 或公用程式連接至 Fiery server,請檢查網路連線,並確認使用者在每一 個公用程式中輸入正確的 IP 位址或 DNS 名稱。

- **•** 執行公用程式或 WebTools 的遠端電腦,可能因為獲取狀態資訊而產生干擾。如果可能,請關閉遠端應用程 式並嘗試重新連線。
- **•** 重新啟動 Command WorkStation 軟體並嘗試再連接一次。
- **•** 重新啟動 Fiery server。

驗證 Fiery server 上的組態設定。如果無法連接 Command WorkStation,請使用 WebTools Configure。

- **•** 在 Configure > Fiery 伺服器,請檢查伺服器名稱的設定。
- **•** 在 Configure > 網路,檢查 IP 位址設定和其他網路設定。
- **•** 在用戶端電腦上,確認已載入必要的網路通訊協定。